# **INSPIRON™**

### **PRŮVODCE INSTALACÍ**

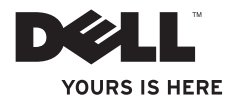

# **INSPIRON™**

**PRŮVODCE INSTALACÍ**

Regulační model: DCMF

### **Poznámky a upozornění**

- **POZNÁMKA:** POZNÁMKA označuje důležité informace, které napomáhají lepšímu využití počítače.
- **UPOZORNĚNÍ: VÝSTRAHA označuje nebezpečí poškození hardwaru nebo ztráty dat a popisuje, jak se lze problému vyhnout.**
- **VAROVÁNÍ: VAROVÁNÍ upozorňuje na potenciální poškození majetku, riziko úrazu nebo smrti.**

**Informace obsažené v tomto dokumentu mohou být bez upozornění změněny.**

**© 2010 Dell Inc. Všechna práva vyhrazena.**

 $\overline{\phantom{a}}$  , where  $\overline{\phantom{a}}$ 

Jakékoliv kopírování těchto materiálů bez písemného souhlasu společnosti Dell Inc. je přísně zakázáno.

Obchodní známky použité v tomto textu: *Dell*, logo *DELL*, *YOURS IS HERE*, *Inspiron*, *Solution Station* a *DellConnect* jsou obchodní známky společnosti Dell Inc.; *Intel* a *Pentium* jsou registrované obchodní známky a Core je obchodní známka společnosti Intel Corporation v USA a v jiných zemích; *Microsoft*, *Windows*, *Windows Vista* a logo tlačítka start Windows Vista jsou buď obchodní známky nebo registrované obchodní známky společnosti Microsoft Corporation ve Spojených státech anebo v jiných zemích; *Blu-ray Disc* je obchodní známka Blu‑ray Disc Association; *Bluetooth* je registrovaná obchodní známka vlastněná společností Bluetooth SIG, Inc. a společnost Dell na ni vlastní licenci.

Ostatní obchodní známky a názvy mohou být v tomto dokumentu použity buď v souvislosti s organizacemi, které si na tyto známky a názvy činí nárok, nebo s jejich produkty. Společnost Dell Inc. si nečiní nárok na jiné obchodní známky a názvy než na své vlastní.

## **Obsah**

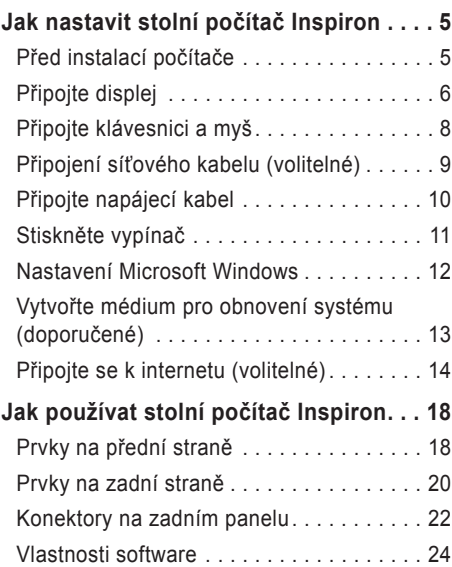

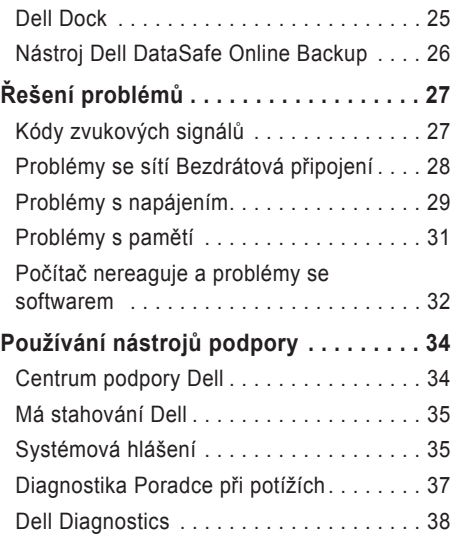

#### **Obsah**

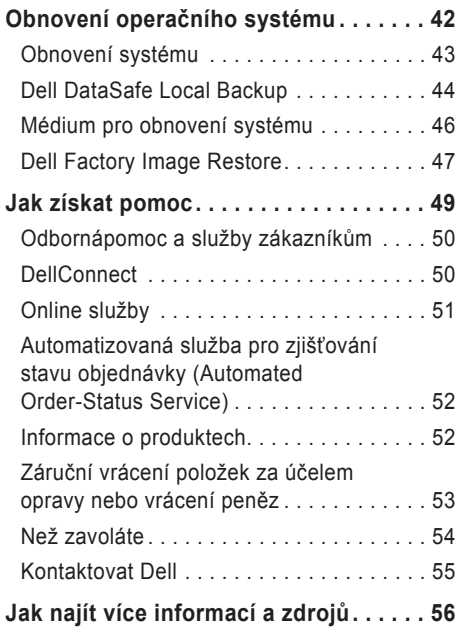

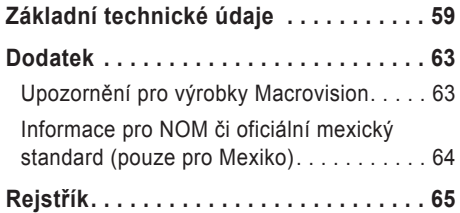

## <span id="page-6-0"></span>**Jak nastavit stolní počítač Inspiron**

Tento oddíl poskytuje informace o nastavení stolního počítače Inspiron™.

**VAROVÁNÍ: Předtím, než začnete provádět jakékoli postupy uvedené v tomto oddíle, přečtěte si informace o bezpečnosti, které byly dodány společně s vaším počítačem. Informace o dalších osvědčených bezpečnostních metodách najdete na stránce souladu s předpisy (Regulatory Compliance Homepage) na adrese www.dell.com/regulatory\_compliance.**

### **Před instalací počítače**

V místě, kam chcete umístit váš počítač, zajistěte snadný přístup ke zdroji napájení, dostatečné odvětrávání a rovný povrch.

Pokud v okolí svého počítače budete bránit proudění vzduchu, může dojít k jeho přehřátí. Abyste zabránili přehřátí, zajistěte na zadní straně počítače nejméně 10,2 cm (4 palce) volného místa a na všech ostatních stranách minimálně 5,1 cm (2 palce) volného místa. Puštěný počítač nikdy neumisťujte do uzavřeného prostoru, jako je např. skříň nebo zásuvka.

### <span id="page-7-0"></span>**Připojte displej**

Váš počítač má integrované konektory VGA a HDMI.

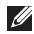

**Z POZNÁMKA:** Pokud jste zakoupili oddělenou grafickou kartu, může být k dispozici i konektor DVI.

Převodník HDMI-na-DVI a další HDMI a DVI kabely můžete zakoupit na adrese **www.dell.com**.

Použijte kabel vhodný pro konektory dostupné na počítači a displeji. Chcete-li určit typ konektorů na počítači a displeji, viz následující tabulka.

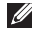

**2 POZNÁMKA:** Pokud připojujete pouze jeden displej, připojte tento displej POUZE K JEDNOMU konektoru počítače.

#### **Jak nastavit stolní počítač Inspiron**

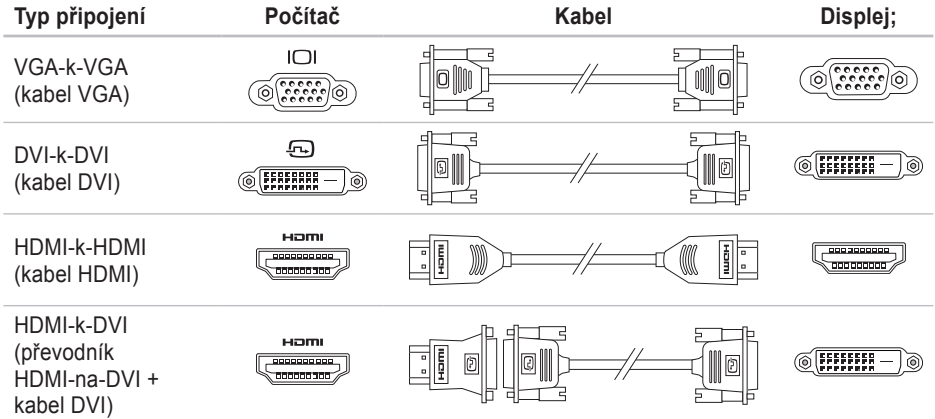

### <span id="page-9-0"></span>**Připojte klávesnici a myš**

Připojte USB klávesnici a myš pomocí USB konektorů na zadním panelu počítače.

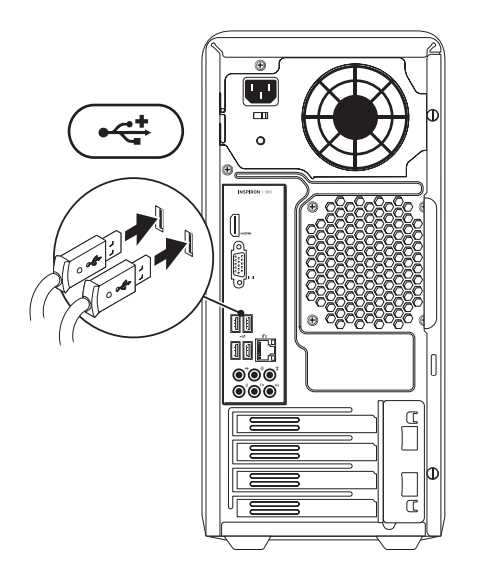

### <span id="page-10-0"></span>**Připojení síťového kabelu (volitelné)**

Síťové připojení není pro dokončení instalace počítače vyžadováno. Pokud ale máte existující síť nebo internetové připojení, které používá kabelové připojení (jako např. širokopásmové zařízení nebo ethernetovou přípojku), můžete jej nyní připojit.

*POZNÁMKA:* K připojení k síťovému konektoru (konektor RJ45) používejte pouze ethernetový kabel. Telefonní kabel připojujte pouze ke konektoru modemu (konektor RJ11). Nepřipojujte jej ale k síťovému konektoru (konektor RJ45).

Chcete-li připojit počítač k síťovému nebo širokopásmovému zařízení, připojte jeden konec síťového kabelu k síťovému portu nebo k širokopásmovému zařízení. Druhý konec síťového kabelu připojte k síťovému konektoru (konektor RJ45) na zadním panelu počítače. Pro správné připojení je třeba síťový kabel zacvaknout.

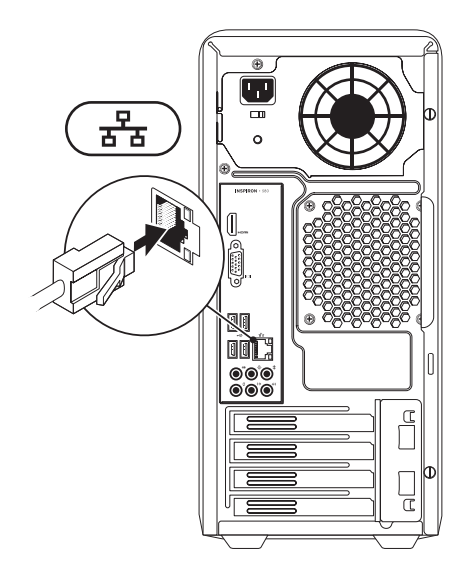

<span id="page-11-0"></span>**Jak nastavit stolní počítač Inspiron**

### **Připojte napájecí kabel**

**UPOZORNĚNÍ: Abyste nepoškodili počítač, nastavte přepínač pro výběr napětí na takové napětí, které se nejvíce shoduje s napájením střídavého proudu v daném místě.**

Chcete-li zjistit umístění přepínače pro výběr napětí, viz "Prvky v zadní části" na straně [20](#page-21-1).

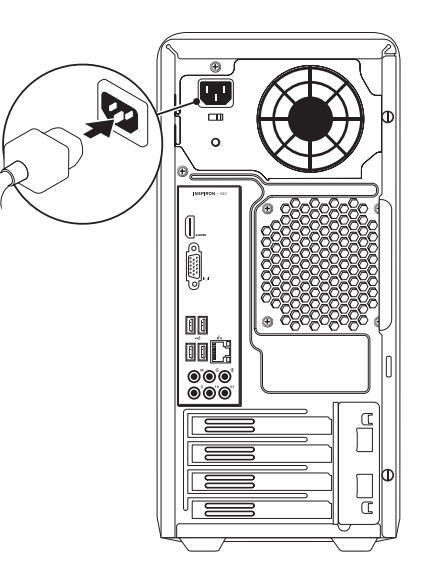

### <span id="page-12-0"></span>**Stiskněte vypínač**

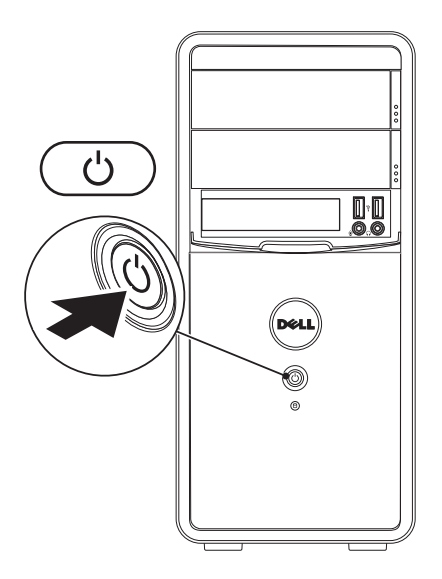

### <span id="page-13-0"></span>**Nastavení Microsoft Windows**

Váš počítač značky Dell má přednastavený operační systém Microsoft® Windows®. Chcete-li Windows nastavit při prvním spuštění, řiďte se pokyny na obrazovce. Tyto kroky jsou povinné a jejich dokončení může nějakou dobu trvat. Pokyny systému Windows vás provedou několika procedurami, jako je přijetí licenční smlouvy, nastavení vlastností a nastavení internetového připojení.

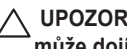

**UPOZORNĚNÍ: Proces nastavení operačního systému nepřerušujte. Pokud tak učiníte, může dojít k havárii počítače a operační systém bude nutno přeinstalovat.**

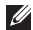

**202NÁMKA:** Chcete-li dosáhnout optimálního výkonu počítače, doporučujeme, abyste si stáhli a nainstalovali nejnovější systém BIOS a ovladače, které jsou pro váš počítač dostupné na adrese **support.dell.com**.

**22 POZNÁMKA:** Více informací o operačním systému a funkcích, viz **support.dell.com/MyNewDell**.

### <span id="page-14-0"></span>**Vytvořte médium pro obnovení systému (doporučené)**

**POZNÁMKA:** Doporučujeme, abyste médium pro obnovení systému vytvořili, jakmile nainstalujete systém Microsoft Windows.

Chcete-li vrátit pevný disk do funkčního stavu, ve kterém se nacházel při zakoupení počítače, použijte médium pro obnovení systému. Žádné datové soubory nebudou smazány (není třeba používat disk s *operačním systémem*). Médium pro obnovení systému můžete použít v případě, že hardware, software, ovladače nebo jiná systémová nastavení zanechala počítač v nepřijatelném funkčním stavu.

Chcete-li vytvořit médium pro obnovení systému, budete potřebovat následující:

- Dell DataSafe Local Backup
- Klíč USB s minimální kapacitou 8 GB nebo disk DVD-R/DVD+R/Blu-ray Disc™

**2 POZNÁMKA:** Dell DataSafe Local Backup nepodporuje přepisovatelné disky.

Chcete-li vytvořit médium pro obnovení systému:

- **1.** Zajistěte, aby byl počítač zapnutý.
- **2.** Vložte do počítače disk nebo klíč USB.
- **3.** Klepněte na **Start** → **Programy**→ **Dell DataSafe Local Backup**.
- **4.** Klepněte na **Vytvořit médium pro obnovu**.
- **5.** Postupujte podle pokynů na obrazovce.

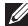

**POZNÁMKA:** Více informací o používání média pro obnovu systému viz "Médium pro obnovení systému" na straně [46](#page-47-1).

### <span id="page-15-0"></span>**Připojte se k internetu (volitelné)**

Pro připojení k internetu budete potřebovat externí modem nebo síťové připojení a poskytovatele služeb internetu (ISP).

Pokud není externí USB modem nebo adaptér WLAN součástí vaší původní objednávky, můžete si jej zakoupit na adrese **www.dell.com**.

#### **Jak nastavit kabelové připojení**

- Pokud používáte telefonické připojení, ještě před nastavením internetového připojení připojte telefonní linku k volitelnému USB modemu a do telefonní zdířky na stěně.
- Pokud používáte připojení prostřednictvím DSL nebo kabelového/satelitního modemu, kontaktujte svého poskytovatele internetových služeb (ISP) nebo telefonních služeb, který vám sdělí pokyny k instalaci.

Chcete-li dokončit nastavení kabelového připojení k internetu, řiďte se pokyny v oddílu "Jak nastavit připojení k internetu" na straně [15](#page-17-0).

#### <span id="page-16-0"></span>**Jak nastavit bezdrátové připojení**

**ZA POZNÁMKA:** Chcete-li nastavit bezdrátový směrovač, nahlédněte do dokumentace dodané s vaším směrovačem.

Předtím, než můžete začít vaše bezdrátové připojení k internetu používat, musíte se připojit k bezdrátovému směrovači.

Ustavení připojení k bezdrátovému směrovači:

*Windows Vista*®

- **1.** Uložte a zavřete všechny otevřené soubory a ukončete spuštěné programy.
- **2.** Klepněte na **Start** → **Připojit k.**
- **3.** Dokončete nastavení podle pokynů na obrazovce.

#### *Windows*® *7*

- **1.** Uložte a zavřete všechny otevřené soubory a ukončete spuštěné programy.
- **2.** Klepněte na **Start** → **Ovládací panely**.
- **3.** Do vyhledávacího pole zadejte network (síť) a pak klepněte na **Centrum sítí a sdílení**→ **Připojit k síti**.
- **4.** Dokončete nastavení podle pokynů na obrazovce.

#### <span id="page-17-0"></span>**Jak nastavit připojení k internetu**

Poskytovatelé služeb internetu (internet service provider - ISP) a jejich nabídky se v jednotlivých zemích liší. Nabídky dostupné pro vaši zemi vám sdělí váš ISP.

Pokud se nemůžete připojit k internetu, ale dříve vám to šlo bez problémů, může mít váš ISP výpadek. Kontaktujte svého ISP a ověřte si stav poskytované služby nebo se zkuste připojit znovu později.

Připravte si informace o svém ISP. Pokud nemáte žádného ISP, průvodce **Připojení k internetu** vám pomůže nějakého vybrat.

Jak nastavit připojení k internetu:

*Windows Vista*

- **POZNÁMKA:** Následující pokyny se vztahují k výchozímu zobrazení systému Windows, nemusejí tedy zcela odpovídat situaci, když ve svém počítači Dell™ nastavíte klasické zobrazení systému Windows.
- **1.** Uložte a zavřete všechny otevřené soubory a ukončete spuštěné programy.
- **2.** Klepněte na **Start** → **Ovládací panely**.
- **3.** Do vyhledávacího pole zadejte network (síť) a pak klepněte na **Centrum sítí a sdílení**→ **Nastavit připojení nebo síť**→ **Připojit k internetu**.

Zobrazí se okno **Připojit k Internetu**.

- **POZNÁMKA:** Pokud si nejste jistí, který typ připojení zvolit, klepněte na **Chci pomoc při výběru** nebo kontaktujte svého ISP.
- **4.** Postupujte podle pokynů na obrazovce a k dokončení nastavení použijte informace dodané vaším ISP.

#### *Windows 7*

- **1.** Uložte a zavřete všechny otevřené soubory a ukončete spuštěné programy.
- **2.** Klepněte na **Start** → **Ovládací panely**.
- **3.** Do vyhledávacího pole zadejte network (síť) a pak klepněte na **Centrum sítí a sdílení**→ **Nastavit připojení nebo síť**→ **Připojit k internetu**.

Zobrazí se okno **Připojit k Internetu**.

- **24 POZNÁMKA:** Pokud si nejste jistí, který typ připojení zvolit, klepněte na **Chci pomoc při výběru** nebo kontaktujte svého ISP.
- **4.** Postupujte podle pokynů na obrazovce a k dokončení nastavení použijte informace dodané vaším ISP.

# <span id="page-19-0"></span>**Jak používat stolní počítač Inspiron**

Tato část poskytuje informace týkající se prvků stolního počítače Inspiron™.

### **Prvky na přední straně**

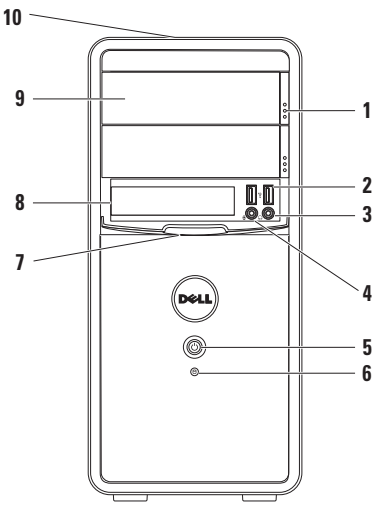

- **1 Tlačítka vysunout optické jednotky (2)** — stisknutím vysunete držák optické jednotky.
- **<sup>2</sup> USB 2.0 konektory (2)** slouží k připojení USB zařízení, která se připojují příležitostně, např. paměťových klíčů, digitálních fotoaparátů a MP3 přehrávačů.
- 

**<sup>3</sup> Konektor na sluchátka** — slouží pro připojení sluchátek.

**POZNÁMKA:** Pro připojení k zapnutému reproduktoru nebo zvukovému systému použijte konektory zvuku, které se nachází v zadní části počítače.

- **<sup>4</sup> Konektor mikrofonu nebo vnějšího zdroje signálu (line-in)** slouží k připojení mikrofonu (záznam hlasu) nebo zvukového kabelu (vstup zvuku).
- **5** *U* **Vypínač** jeho stisknutím zapnete/ vypnete počítač. Kontrolka uprostřed tohoto tlačítka indikuje stav napájení.

**POZNÁMKA:** Informace o problémech s napájením, viz "Problémy s napájením" na straně [29](#page-30-1).

- **<sup>6</sup> Kontrolka aktivity pevného disku** — zapne se, když počítač čte nebo zapisuje data. Blikající bílá kontrolka indikuje aktivitu pevného disku.
	- **UPOZORNĚNÍ: Abyste předešli ztrátě dat, nikdy nevypínejte počítač, pokud kontrolka aktivity pevného disku bliká.**
- **7 Kryt FlexBay** kryje slot FlexBay.
- **8 Slot FlexBay** může podporovat čtečku paměťových karet nebo další pevný disk.
- **9 Optické jednoty (2)** slouží k přehrávání nebo nahrávání CD, DVD a disků Blu‑ray Disc (volitelné). Ujistěte se, při vkládání disku do optické jednotky je potištěná nebo popsaná strana je otočena vzhůru.
- **10 Servisní označení a kód expresní služby (umístěné v horní zadní části šasi)** — slouží k identifikaci vašeho počítače při přístupu na webové stránky odborné pomoci společnosti Dell nebo pokud telefonicky zavoláte technickou podporu.

### <span id="page-21-1"></span><span id="page-21-0"></span>**Prvky na zadní straně**

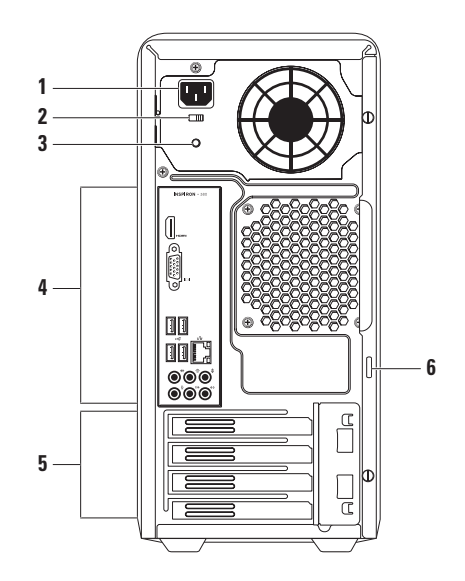

- **1 Konektor napájení** připojte napájecí kabel. Vzhled tohoto konektoru se může lišit.
- **2 Přepínač výběru napětí** slouží k výběru napětí příslušného pro váš region.
- **3 Kontrolka zdroje napájení** indikuje dostupnost energie pro zdroj napájení. **POZNÁMKA:** Kontrolka zdroje napájení nemusí být dostupná na všech počítačích.
- **4 Konektory na zadním panelu** do příslušných konektorů můžete zapojovat USB, audio a další zařízení.
- **5 Sloty pro rozšiřující karty** poskytují přístup ke konektorům na všech nainstalovaných kartách PCI a PCI express.
- **6 Otvory pro vysací zámky** slouží k připojení standardních visacích zámků, které brání neoprávněnému přístupu do vnitřku počítače.

### <span id="page-23-0"></span>**Konektory na zadním panelu**

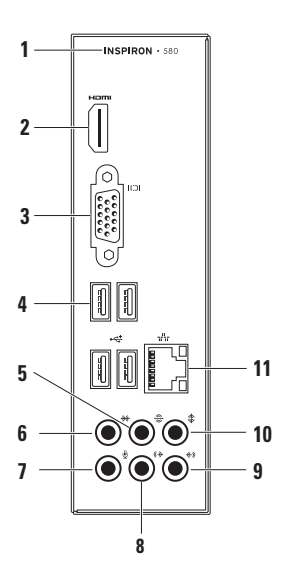

**1** Číslo modelu počítače.

**<sup>2</sup> Konektor HDMI** — slouží pro připojení k TV pro zvukové i obrazové signály 5.1.

**POZNÁMKA:** Pokud jsou použity s monitorem, bude čten pouze obrazový signál.

- **3 Konektor VGA** slouží k připojení displeje.
- **<sup>4</sup> USB 2.0 konektory (4)** slouží pro připojení USB zařízení, jako je např. myš, klávesnice, tiskárna, externí disk nebo MP3 přehrávač.
- **<sup>5</sup> Konektor pro zadní L/R prostorový zvuk (surround)** — slouží pro připojení zadních L/R reproduktorů.

# **<sup>6</sup> Konektor pro boční L/R**

**prostorový zvuk (surround)** — slouží pro připojení bočních L/R reproduktorů.

- **<sup>7</sup> Konektor mikrofonu** slouží k připojení mikrofonu (záznam hlasu) nebo zvukového kabelu (vstup zvuku).
- **<sup>8</sup> Přední L/R výstupní konektor (line-out)** — slouží pro připojení předních L/R reproduktorů.
- **<sup>9</sup> Konektor vnějšího zdroje signálu (line-in)** — slouží k připojení nahrávacího nebo přehrávacího zařízení, jako je např. mikrofon, kazetový přehrávač, CD přehrávač nebo přehrávač videa.
- **<sup>10</sup> Konektor pro prostřední reproduktor/subwoofer** — slouží k připojení prostředního reproduktoru nebo subwooferu.

**<sup>11</sup> Síťový konektor <sup>a</sup> indikátor** pokud používáte kabelovou síť, slouží pro připojení vašeho počítače k síti nebo k širokopásmovému zařízení. Dva indikátory vedle konektoru označují stav a činnost kabelových síťových připojení.

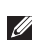

### <span id="page-25-0"></span>**Vlastnosti software**

**POZNÁMKA:** Více informací o prvcích popsaných v tomto oddíle najdete v *Průvodci technologiemi Dell* (Dell Technology Guide) na vašem pevném disku nebo na adrese **support.dell.com/manuals**.

#### **Výkonnost a komunikace**

Váš počítač můžete použít ke tvorbě prezentací, brožur, přání, letáků a dokumentů. Také můžete upravovat a zobrazovat digitální fotografie a obrázky. Zkontrolujte, jaký software jste si pro počítač objednali.

Poté, co se připojíte k internetu, můžete přistupovat k webovým stránkám, nastavit si e-mailovou schránku, poskytovat a stahovat soubory atd.

#### **Zábava a multimédia**

Na svém počítači se můžete dívat na video, hrát hry, vytvářet svá vlastní CD a poslouchat hudbu a rádio.

Můžete stahovat nebo kopírovat obrázky a video soubory z přenosných zařízení jako jsou digitální fotoaparáty a mobilní telefony. Volitelné softwarové aplikace vám umožňují organizovat a vytvářet hudební a video soubory, které mohou být nahrány na disk, uloženy na přenosné zařízení (např. MP3 přehrávače a jiná přenosná zařízení) nebo přehrávány a zobrazovány přímo na připojené TV, projektoru nebo domácím kině.

### <span id="page-26-0"></span>**Dell Dock**

Dell Dock je skupina ikon, které poskytují snadný přístup k často používaným aplikacím, souborům a složkám. Skupinu Dock můžete přizpůsobit svým potřebám:

- Přidáváním nebo odstraňováním ikon
- Seskupováním ikon do kategorií
- Změnou barvy a umístění nástroje Dock
- Změnou chování ikon

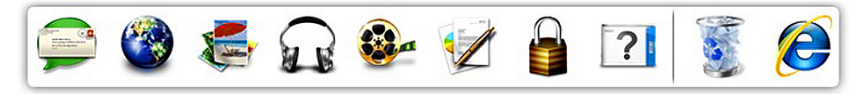

#### **Jak přidat kategorii**

- **1.** Klepněte pravým tlačítkem na Dock, klepněte na **Přidat**→ **kategorii**. Zobrazí se okno **Přidat/upravit kategorii**.
- **2.** Do pole **Název** zadejte název kategorie.
- **3.** V okénku **Vybrat obrázek:** vyberte obrázek, který bude kategorii reprezentovat.
- **4.** Klepněte na tlačítko **Uložit**.

#### **Jak přidat ikonu**

Přetáhněte ikonu do nástroje Dock nebo do kategorie.

#### **Jak odstranit kategorii nebo ikonu**

- **1.** Klepněte na kategorii nebo ikonu v nástroji Dock pravým tlačítkem, a poté klepněte na **Smazat zástupce** nebo **Smazat kategorii**.
- **2.** Postupujte podle pokynů na obrazovce.

#### **Jak nástroj Dock přizpůsobit svým potřebám**

- **1.** Pravým tlačítkem klepněte na nástroj Dock, a poté klepněte na **Pokročilá nastavení...**.
- **2.** Vyberte požadované vlastnosti, s jejichž pomocí Dock upravíte.

### <span id="page-27-0"></span>**Nástroj Dell DataSafe Online Backup**

**24 POZNÁMKA: Nástroi Dell DataSafe Local** Backup nemusí být dostupný ve všech regionech.

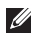

**POZNÁMKA:** Pro rychlé nahrávání a stahování souborů doporučujeme širokopásmové připojení.

Nástroj Dell DataSafe Online je automatizovaná služba zálohování a obnovy, která vám pomůže chránit data a další důležité soubory před haváriemi (např. krádež, požár nebo přírodní katastrofy). Ke službě můžete na svém počítači přistupovat pomocí účtu chráněného heslem.

Více informací viz **delldatasafe.com**.

Chcete-li naplánovat zálohy:

- **1.** Poklepejte na ikonu Dell DataSafe Online na hlavním panelu.
- **2.** Řiďte se pokyny na obrazovce.

# <span id="page-28-0"></span>**Řešení problémů**

Tento oddíl poskytuje informace o řešení problémů s vaším počítačem. Pokud se vám problém nepodaří vyřešit pomocí následujících pokynů, nahlédněte do oddílu "Používání nástrojů podpory" na straně [34](#page-35-1) nebo do oddílu "Kontaktovat Dell" na straně [55](#page-56-1).

### **Kódy zvukových signálů**

Tento počítač může během spouštění vydávat série zvukových signálů, pokud dojde k chybám nebo problémům. Tyto série zvukových signálů identifikují problém. Zapište si kód zvukového signálu a kontaktujte společnost Dell (viz "Kontaktovat Dell" na straně [55](#page-56-1)).

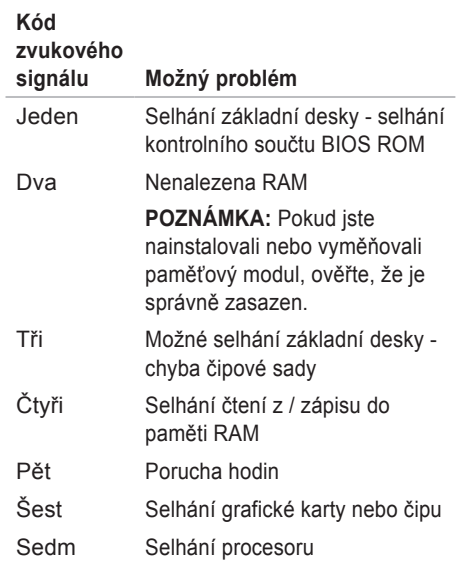

### <span id="page-29-0"></span>**Problémy se sítí Bezdrátová připojení**

**Pokud dojde ke ztrátě síťového připojení** bezdrátový směrovač je vypnutý nebo je bezdrát na počítači zakázán.

- Zkontrolujte, zda je bezdrátový směrovač zapnutý a připojený ke zdroji dat (kabelový modem nebo síťový rozbočovač).
- Znovu ustavte připojení k bezdrátovému směrovači (viz "Jak nastavit bezdrátové připojení" na straně [15](#page-16-0)).

#### **Kabelová připojení**

#### **Pokud dojde ke ztrátě síťového připojení** —

- Zkontrolujte, zda je kabel zapojený a zda není poškozený.
- Zkontrolujte stav indikátoru integrity spojení.

Kontrolka integrity spojení na integrovaném síťovém konektoru vám umožní ověřit, že vaše spojení funguje a poskytuje následující informace o stavu:

- Vypnutá (kontrolka nesvítí) počítači se nepodařilo nalézt fyzické připojení k síti.
- Svítí zeleně mezi 10/100Mb/s sítí a počítačem existuje dobré spojení.
- Svítí oranžově mezi 1000Mb/s sítí a počítačem existuje dobré spojení.
- **POZNÁMKA:** Kontrolka integrity spojení na síťovém konektoru slouží pro kabelová připojení. Kontrolka integrity spojení nezobrazuje stav bezdrátových spojení.

Pokud problém přetrvává, kontaktujte správce sítě.

### <span id="page-30-1"></span><span id="page-30-0"></span>**Problémy s napájením**

**Pokud je indikátor zapnutí počítače vypnutý** — počítač je buď v režimu hibernace, vypnutý nebo nepřijímá energii.

- Chcete-li obnovit normální provoz, stiskněte vypínač.
- Zkontrolujte zapojení napájecího kabelu jak do napájecího konektoru na počítači, tak do elektrické zásuvky.
- Pokud je počítač připojený k prodlužovacímu kabelu s více zásuvkami, zkontrolujte, zda je prodlužovací kabel zapojený do elektrické zásuvky a zda je zapnutý. Obejděte také přepěťové ochrany a prodlužovací šňůry a zkontrolujte, zda se počítač řádně zapne.
- Zkontrolujte, zda funguje elektrická zásuvka, a to tím, že do ní zapojíte jiné zařízení, např. lampičku.
- Ujistěte se, zda indikátor zdroje napájení v zadní části počítače svítí. Pokud je indikátor vypnutý, může být problém se zdrojem napájení nebo s napájecím kabelem.
- Pokud problém přetrvává, kontaktujte společnost Dell (viz "Kontaktovat Dell" na straně [55](#page-56-1)).

#### **Pokud indikátor svítí bíle a počítač**

**neodpovídá** — je možné, že není napájen nebo není zapnutý displej.

- Ujistěte se, že je displej správně připojen. Pak jej vypněte a znovu zapněte.
- Pokud problém přetrvává, kontaktujte společnost Dell (viz "Kontaktovat Dell" na straně [55](#page-56-1)).

#### **Pokud svítí kontrolka napájení oranžově** —

- počítač je v režimu spánku nebo v klidovém režimu. Normální chod obnovíte stisknutím jakéhokoliv tlačítka na klávesnici, pohybem připojené myši nebo stisknutím vypínače.
- Může být problém buď se systémovou deskou nebo se zdrojem energie. Potřebujete-li pomoc, kontaktujte společnost Dell (viz "Kontaktovat Dell" na straně [55](#page-56-1)).

#### **Pokud kontrolka napájení bliká oranžově** pravděpodobně jde o problém se systémovou deskou.

Potřebujete-li pomoc, kontaktujte společnost Dell (viz "Kontaktovat Dell" na straně [55](#page-21-1)).

**Pokud se setkáte s rušením, které na vašem počítači brání přijímání** — nechtěný signál vytváří rušení a přerušuje nebo blokuje jiné signály. Některé možné příčiny rušení jsou:

- Prodlužovací kabely pro napájení, klávesnici a myš.
- K prodlužovacímu kabelu je připojeno příliš mnoho zařízení.
- Více prodlužovacích kabelů připojených do stejné elektrické zásuvky.

### <span id="page-32-0"></span>**Problémy s pamětí**

**Pokud obdržíte zprávu o nedostatku paměti** —

- uložte a zavřete všechny otevřené soubory a ukončete spuštěné programy, které nepoužíváte, a zjistěte, zda to váš problém vyřešilo.
- Požadavky na minimální velikost paměti najdete v dokumentaci k softwaru. Pokud je to nutné, nainstalujte další paměť (viz *Servisní příručka* na adrese **support.dell.com/manuals**).
- Zkontrolujte zasazení paměťových modulů v konektorech (viz *Servisní příručka* na adrese **support.dell.com/manuals**).
- Pokud problém přetrvává, kontaktujte společnost Dell (viz "Kontaktovat Dell" na straně [55](#page-21-1)).

#### **Pokud se setkáte s dalšími problémy s pamětí** —

- Ujistěte se, že se řídíte pokyny pro instalaci paměti (viz *Servisní příručka* na stránkách odborné pomoci společnosti Dell **support.dell.com/manuals**).
- Zkontrolujte, zda je paměťový modul kompatibilní s vaším počítačem. Váš počítač podporuje paměť DDR3. Více informací o typu paměti podporované vaším počítačem najdete v oddílu "Základní technické údaje" na straně [58](#page-60-1).
- Spusťte nástroj Dell Diagnostics (viz "Dell Diagnostics" na straně [38](#page-39-1)).
- Pokud problém přetrvává, kontaktujte společnost Dell (viz "Kontaktovat Dell" na straně [55](#page-56-1)).

### <span id="page-33-0"></span>**Počítač nereaguje a problémy se softwarem**

**Pokud se počítač nespustí** — ujistěte se, že je napájecí kabel pevně připojen k počítači a k elektrické zásuvce.

#### **Pokud počítač přestane odpovídat** ukončete program:

- **1.** Současně stiskněte <Ctrl><Shift><Esc>.
- **2.** Klepněte na kartu **Aplikace**.
- **3.** Vyberte program, který přestal reagovat.
- **4.** Klepněte na tlačítko **Ukončit úlohu**.

**Pokud program opakovaně havaruje** nahlédněte do softwarové dokumentace. V případě potřeby software odinstalujte a znovu nainstalujte.

#### *POZNÁMKA: Většina softwaru obsahuje* návod k instalaci ve své dokumentaci nebo na CD.

**Pokud počítač přestane reagovat nebo se objeví modrá obrazovka** —

**UPOZORNĚNÍ: Pokud řádně neukončíte operační systém, může dojít ke ztrátě dat.**

Pokud počítač nereaguje na stisknutí libovolné klávesy na klávesnici nebo na pohyb myši, stiskněte a podržte vypínač alespoň 8 až 10 sekund, dokud se počítač nevypne. Potom počítač restartujte.

#### **Pokud je program navržen pro starší**

**operační systém Microsoft® Windows®** spusťte Průvodce kompatibilitou programů. Průvodce kompatibilitou programů konfiguruje program tak, aby pracoval v prostředí podobném starším verzím operačního systému Microsoft® Windows®.

#### *Windows Vista*®

- **1.** Klepněte na **Start** → **Ovládací panely**→ **Programy**→ **Použití staršího programu s touto verzí Windows**.
- **2.** Na uvítací obrazovce klepněte na tlačítko **Další**.
- **3.** Postupujte podle pokynů na obrazovce.

*Windows*® *7*

- **1.** Klepněte na **Start** → **Ovládací panely**→ **Programy**→ **Použití staršího programu s touto verzí Windows**.
- **2.** Na uvítací obrazovce klepněte na tlačítko **Další**.
- **3.** Postupujte podle pokynů na obrazovce.

#### **Pokud se setkáváte s jinými problémy se softwarem** —

- ihned zazálohujte soubory.
- Programem na vyhledávání virů nechte prohlédnout pevný disk nebo CD.
- Uložte a zavřete všechny otevřené soubory, ukončete všechny spuštěné programy a vypněte počítač prostřednictvím nabídky Start **<b>B**.
- Pokyny pro odstranění problémů vyhledejte v dokumentaci k softwaru nebo se obraťte na výrobce softwaru:
	- Přesvědčte se, zda je program kompatibilní s operačním systémem nainstalovaným v počítači.
	- Přesvědčte se, zda počítač splňuje minimální požadavky na hardware, který je nezbytný pro spuštění softwaru. Další informace najdete v dokumentaci k softwaru.
	- Přesvědčte se, zda je program řádně nainstalován a nakonfigurován.
	- Ověřte, zda nedochází ke konfliktu ovladačů zařízení s programem.
	- V případě potřeby software odinstalujte a znovu nainstalujte.

# <span id="page-35-1"></span><span id="page-35-0"></span>**Používání nástrojů podpory**

### **Centrum podpory Dell**

Centrum podpory Dell (Dell Support Center) vám pomůže vyhledávat služby, podporu a informace o systémech.

Chcete-li spustit aplikaci, klepněte na  $\leq$ ikonu v hlavním panelu.

Na domovské stránce **Centra podpory Dell** naleznete číslo modelu vašeho počítače, číslo servisního označení, kód expresní služby a kontaktní informace servisu.

Z domovské stránky lze také přistoupit na:

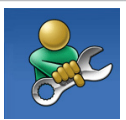

**Svépomoc** (Self Help odstraňování problémů, bezpečnost, výkon systému, síť/internet, zálohy/obnovy a operačního systému Windows)

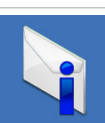

**Výstrahy** (Alerts - technická podpora týkající se vašeho systému)

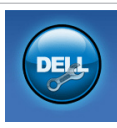

**Pomoc od společnosti Dell** (Assistance from Dell - odborná pomoc přes DellConnect™, zákaznický servis, školení a výukové programy, Nápovědy "Jak na to" přes Solution Station™ a Online Scan pomocí PC CheckUp)

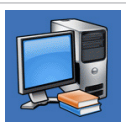

**O systému** (About your system systémová dokumentace, informace o záruce, systémové informace, aktualizace a příslušenství)

Další informace o **Centru podpory Dell** a dostupných nástrojích podpory zobrazíte klepnutím na kartu **Služby** (Services) na adrese **support.dell.com**.
## <span id="page-36-1"></span><span id="page-36-0"></span>**Má stahování Dell**

**POZNÁMKA:** Má stahování Dell nemusí být dostupná ve všech regionech.

Záložní CD a DVD nejsou součástí některých programů předinstalovaných na vašem počítači. Tento software je dostupný na stránkách Má stahování Dell. Z těchto stránek můžete stáhnout software dostupný pro přeinstalování nebo vytvoření vašeho vlastního záložního média.

Chcete-li se zaregistrovat na stránkách Má stahování Dell a stránky používat:

- **1.** Navštivte **downloadstore.dell.com/media**.
- **2.** Chcete-li se registrovat a stahovat software, řiďte se pokyny na obrazovce.
- **3.** Chcete-li software přeinstalovat nebo vytvořit záložní kopii pro použití v budoucnu.

## **Systémová hlášení**

Pokud nastal v systému problém nebo chyba, může se zobrazit systémové hlášení, které vám pomůže zjistit příčinu a navrhne postupy pro řešení problému.

**ZA POZNÁMKA:** Pokud zobrazené hlášení není uvedené v následujících příkladech, vyhledejte ho buď v dokumentaci operačního systému nebo v dokumentaci programu, který běžel, když se hlášení zobrazilo. Více informací můžete též najít v *Průvodci technologiemi Dell* na vašem pevném disku nebo na adrese **support.dell.com**. Další informace lze získat v oddílu "Kontaktovat Dell" na straně [55](#page-56-0).

**Pozor! Předchozí pokusy o zavedení systému selhaly v kontrolním bodě [nnnn]. Tento kontrolní bod si zaznamenejte a kontaktujte odbornou pomoc společnosti Dell** — počítači se kvůli té samé chybě nepodařilo třikrát po sobě dokončit zaváděcí rutinu. Potřebujeteli pomoc, kontaktujte společnost Dell (viz "Kontaktovat Dell" na straně [55](#page-56-0)).

**Chyba kontrolního součtu CMOS** — možné selhání základní desky nebo je mincová baterie málo nabitá. Je třeba vyměnit baterii. Pomoc najdete v *Servisní příručce* na adrese **support.dell.com/manuals** nebo kontaktujte společnost Dell (viz "Kontaktovat Dell" na straně [55](#page-56-0)).

**Selhání ventilátoru CPU** — selhal CPU ventilátor. Je třeba vyměnit ventilátor procesoru. Viz *Servisní příručka* na adrese **support.dell.com/manuals**.

**Selhání ventilátoru systému** — selhal ventilátor systému. Je třeba vyměnit ventilátor systému. Viz *Servisní příručka* na adrese **support.dell.com/manuals**.

**Selhání pevného disku** — možné selhání pevného disku během HDD POST. Potřebujeteli pomoc, kontaktujte společnost Dell (viz "Kontaktovat Dell" na straně [55](#page-56-0)).

**Selhání čtení z pevného disku** — možné selhání pevného‑ disku během testování zavádění pevného disku. Potřebujete-li pomoc, kontaktujte společnost Dell (viz "Kontaktovat Dell" na straně [55](#page-56-0)).

**Selhání klávesnice** — vyměňte klávesnici nebo zkontrolujte, zda není uvolněn její kabel.

**Není dostupné zaváděcí zařízení** — na pevném disku není zaváděcí oddíl, kabel pevného disku je uvolněný nebo nebylo nalezeno zaváděcí zařízení.

- Pokud je vaším zaváděcím zařízením pevný disk, zkontrolujte, zda jsou připojené kabely a že je disk řádně nainstalovaný a určený jako zaváděcí zařízení.
- Otevřete systémové nastavení a zkontrolujte, zda je informace spouštěcího postupu správná. Viz *Servisní příručka* na adrese **support.dell.com/manuals**.

<span id="page-38-0"></span>**No timer tick interrupt** (přerušení "nepřišlo tiknutí časovače") — čip na systémové desce možná nepracuje správně nebo mohlo dojít k selhání systémové desky. Pomoc najdete v *Servisní příručce* na adrese **support.dell.com/ manuals** nebo kontaktujte společnost Dell (viz "Kontaktovat Dell" na straně [55](#page-56-0)).

**USB over current error** (Chyba spotřeby USB) — odpojte USB zařízení. Aby mohlo správně fungovat, potřebuje vaše USB zařízení více energie. Pro připojení USB zařízení použijte externí zdroj napájení nebo pokud má zařízení dva USB kabely, připojte je oba.

**UPOZORNĚNÍ – SAMOČINNÝ SLEDOVACÍ SYSTÉM pevného disku oznámil, že parametr překročil svůj běžný provozní rozsah. Společnost Dell doporučuje pravidelné zálohování uložených dat. Parametr mimo rozsah může, ale nemusí znamenat možný problém s pevným diskem** — chyba S.M.A.R.T, možné selhání pevného disku. Potřebujete-li pomoc, kontaktujte společnost Dell (viz "Kontaktovat Dell" na straně [55](#page-56-0)).

## **Diagnostika Poradce při potížích**

Pokud některé zařízení není během spuštění operačního systému rozpoznáno, nebo je rozpoznáno, ale není správně nakonfigurováno, můžete k odstranění nekompatibility použít **Průvodce při potížích s hardwarem**.

Spuštění Poradce při potížích s hardwarem:

- **1.** Klepněte na **Start** → **Nápověda a odborná pomoc**.
- **2.** Do pole hledání zadejte hardware troubleshooter (poradce při potížích s hardwarem) a zahajte hledání stisknutím klávesy <Enter>.
- **3.** Ve výsledcích hledání vyberte možnost, která nejlépe popisuje problém, a pokračujte dalšími kroky.

## <span id="page-39-1"></span><span id="page-39-0"></span>**Dell Diagnostics**

Dojde-li k problémům s počítačem před kontaktováním odborné pomoci společnosti Dell, proveďte kontrolní kroky uvedené v části "Systém bez odezvy a softwarové problémy" na straně [32](#page-33-0) a spusťte diagnostický nástroj Dell Diagnostics.

Doporučujeme vám si tyto postupy před zahájením práce vytisknout.

- 
- **POZNÁMKA:** Diagnostický program Dell Diagnostics funguje pouze na počítačích Dell.
- **POZNÁMKA:** Disk *Drivers and Utilities* (ovladače a nástroje) nemusí být s počítačem dodán.

Ujistěte se, že se zařízení, které chcete vyzkoušet, zobrazí v programu systémového nastavení a že je aktivní. V průběhu testování POST (Power On Self Test) stiskněte <F2> a zadejte nástroj nastavení systému (BIOS).

Spusťte diagnostický program Dell Diagnostics z pevného disku nebo z disku *Drivers and Utilities***.**

### **Spuštění diagnostického programu Dell Diagnostics z pevného disku**

Diagnostický program Dell Diagnostics se nachází na skrytém oddílu pevném disku, určeném pro diagnostické nástroje.

- **POZNÁMKA:** Pokud počítač nezobrazuje obraz, kontaktujte společnost Dell (viz "Kontaktovat Dell" na straně [55](#page-56-0)).
- **1.** Ověřte, zda je počítač připojen k elektrické zásuvce, která správně funguje.
- **2.** Zapněte (nebo restartujte) počítač.
- **3.** Jakmile se objeví logo DELL™, okamžitě stiskněte <F12>. Ze zaváděcí nabídky vyberte **Diagnostics** a stiskněte <Enter>. Na počítači může dojít ke spuštění testu PSA (Pre-Boot System Assessment).
- **POZNÁMKA:** Jestliže čekáte příliš dlouho a  $\mathscr{U}$ zobrazí se logo operačního systému, počkejte na zobrazení pracovní plochy Microsoft® Windows®. Pak počítač vypněte a zkuste to znovu.

**POZNÁMKA:** Jestliže se zobrazí zpráva, že na disku nebyla nalezena žádná sekce s diagnostickým nástrojem, spusťte Dell Diagnostics z disku *Drivers and Utilities***.** *Pokud je spuštěno testování PSA:*

- a. PSA začne spouštět testy.
	- b. Pokud se PSA úspěšně dokončí, zobrazí se následující zpráva: "V tomto systému zatím nebyly nalezeny žádné problémy. Přejete si spustit zbývající testy paměti? Trvání testů je přibližně 30 minut. Přejete si pokračovat? (Doporučeno)."
	- c. Pokud máte potíže s pamětí, stiskněte <y>, v opačném případě stiskněte <n>. Zobrazí se následující zpráva:

"Zavádění oddílu s nástrojem Dell Diagnostic. Pokračujte stisknutím libovolné klávesy."

d. Chcete-li přejít do okna **Zvolit možnost,**  stiskněte libovolnou klávesu.

*Pokud není spuštěno testování PSA:*

Chcete-li spustit Dell Diagnostics z oddílu s diagnostickými nástroji na vašem pevném disku a přejít do okna **Zvolit možnost**, stiskněte libovolnou klávesu.

- **4.** Zvolte test, který si přejete spustit.
- **5.** Pokud na problém narazíte během testu, zobrazí se hlášení s chybovým kódem a popisem daného problému. Chybový kód a popis problému si zapište a kontaktujte společnost Dell (viz "Kontaktovat Dell" na straně [55](#page-56-0)).
- **POZNÁMKA:** Servisní označení vašeho počítače se nachází v horní části obrazovky při každém testu. Při kontaktech se společností Dell vám servisní označení pomůže identifikovat počítač.
- **6.** Jakmile budou testy dokončeny, zavřete testovací obrazovku a vraťte se do okna **Zvolit možnost**.
- **7.** Chcete-li ukončit Dell Diagnostics a restartovat počítač, klepněte na **Konec**.

### **Jak spustit diagnostický program Dell Diagnostics z disku Drivers and Utilities**

- **POZNÁMKA:** Disk *Drivers and Utilities* (ovladače a nástroje) nemusí být s počítačem dodán.
- **1.** Vložte disk *Drivers and Utilities***.**
- **2.** Vypněte a restartujte počítač. Jakmile se objeví logo DELL, okamžitě stiskněte <F12>.
- 

*POZNÁMKA:* Jestliže čekáte příliš dlouho a zobrazí se logo operačního systému, počkejte na zobrazení pracovní plochy Microsoft® Windows®. Pak počítač vypněte a zkuste to znovu.

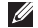

**POZNÁMKA:** Další kroky změní zaváděcí pořadí pouze jednorázově. Při příštím spuštění se systém zavede podle zařízení uvedených v programu nastavení systému.

**3.** Jakmile se objeví seznam zaváděcích zařízení, označte **CD/DVD/CD-RW** a stiskněte <Enter>.

- **4.** Z nabídky vyberte možnost **Boot from CD-ROM (**Zavést z CD**)** a stiskněte <Enter>.
- **5.** Zadejte 1 Spustí se nabídka CD a pro pokračování stiskněte <Enter>.
- **6.** Z očíslovaného seznamu zvolte položku **Run the 32 Bit Dell Diagnostics** (Spustit 32bitový diagnostický program Dell Diagnostics). Je-li v seznamu uvedeno několik verzí, zvolte verzi odpovídající vašemu počítači.
- **7.** Zvolte test, který si přejete spustit.
- **8.** Pokud na problém narazíte během testu, zobrazí se hlášení s chybovým kódem a popisem daného problému. Chybový kód a popis problému si zapište a kontaktujte společnost Dell (viz "Kontaktovat Dell" na straně [55](#page-56-0)).
- **POZNÁMKA:** Servisní označení vašeho počítače se nachází v horní části obrazovky při každém testu. Při kontaktech se společností Dell vám servisní označení pomůže identifikovat počítač.
- **9.** Jakmile budou testy dokončeny, zavřete testovací obrazovku a vraťte se do okna **Zvolit možnost**. Chcete-li ukončit Dell Diagnostics a restartovat počítač, klepněte na **Konec**.
- **10.** Chcete-li ukončit Dell Diagnostics a restartovat počítač, klepněte na **Konec**.
- **11.** Odstraňte disk *Drivers and Utilities*.

# <span id="page-43-0"></span>**Obnovení operačního systému**

Operační systém všeho počítače lze obnovit pomocí následujících možností:

**UPOZORNĚNÍ: Použijete-li možnost Dell Factory Image Restore nebo disk s operačním systémem, dojde k trvalému odstranění všech datových souborů na vašem počítači. Pokud je to možné, před použitím těchto možností zálohujte datové soubory.**

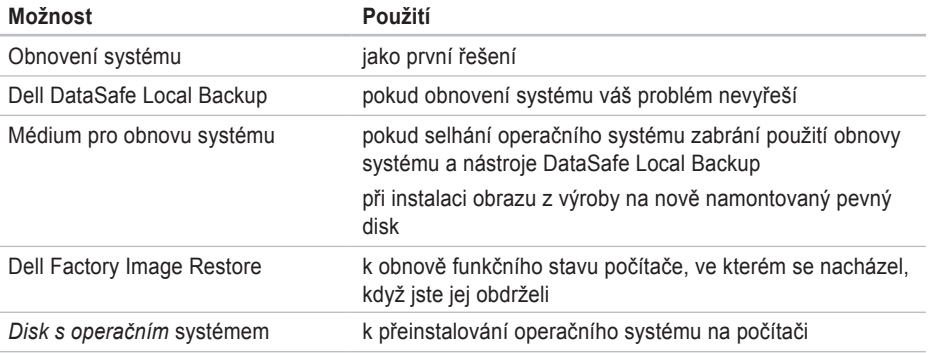

**POZNÁMKA:** Disk s *operačním systémem* nemusí být dodáván s vaším počítačem.

## <span id="page-44-0"></span>**Obnovení systému**

Operační systémy Microsoft® Windows® nabízejí možnost Obnovení systému, která umožňuje vrátit počítač do předchozího funkčního stavu (bez ovlivnění datových souborů), když změny v hardwarovém, softwarovém nebo jiném systémovém nastavení přivedou počítač do nežádoucího provozního stavu. Všechny změny, které funkce Obnovení systému provádí v počítači, lze kompletně vrátit.

**UPOZORNĚNÍ: Pravidelně zálohujte datové soubory. Funkce Obnovení systému nesleduje ani neobnovuje datové soubory.**

### **Spuštění funkce Obnovení systému**

- **1.** Klepněte na tlačítko **Start** .
- **2.** Do políčka **Zahájit vyhledávání** zadejte System Restore (Obnovení systému) a stiskněte <Enter>.
- **ZA POZNÁMKA:** Může se zobrazit okno **Správa uživatelských účtů**. Pokud jste správce počítače, klepněte na možnost Pokračovat; jinak se obraťte na správce, abyste mohli pokračovat.
- **3.** Klepněte na **Další** a řiďte se pokyny na obrazovce.

Když funkce Obnovení systému potíže nevyřeší, můžete poslední obnovení systému vrátit zpět.

### **Vrácení posledního obnovení systému**

- **POZNÁMKA:** Předtím, než vrátíte poslední obnovení systému, uložte a zavřete všechny otevřené soubory a ukončete spuštěné programy. Dokud nebude obnovení dokončeno, neměňte, nespouštějte ani neodstraňujte žádné soubory nebo programy.
- **1.** Klepněte na tlačítko **Start** .
- **2.** Do políčka **Zahájit vyhledávání** zadejte System Restore (Obnovení systému) a stiskněte <Enter>.
- **3.** Klepněte **na tlačítko Vrátit poslední obnovení** a potom klepněte na tlačítko **Další**.
- **4.** Řiďte se pokyny na zbylých obrazovkách.

## <span id="page-45-1"></span><span id="page-45-0"></span>**Dell DataSafe Local Backup**

- **UPOZORNĚNÍ: Použitím nástroje Dell DataSafe Local Backup dojde k trvalému odstranění všech programů nebo ovladačů, které byly nainstalovány poté, co jste počítač obdrželi. Připravte zálohovací médium aplikací, které je třeba před použitím Dell DataSafe Local Backup nainstalovat na počítač. Nástroj Dell DataSafe Local Backup použijte pouze tehdy, když funkce obnovení systému nevyřeší potíže s operačním systémem.**
- **UPOZORNĚNÍ: Přestože je nástroj Dell Datasafe Local Backup navržen k uchování datových souborů na vašem počítači, doporučujeme, abyste před použitím Dell DataSafe Local Backup své datové soubory zazálohovali.**
- 

**24 POZNÁMKA: Nástroi Dell DataSafe Local** Backup nemusí být dostupný ve všech regionech.

**POZNÁMKA:** Pokud nástroj Dell DataSafe Local Backup není na vašem počítači dostupný, použijte k obnově operačního systému nástroj Dell Factory Image Restore (viz "Dell Factory Image Restore" na straně [47](#page-47-0)).

Nástroj Dell DataSafe Local Backup umožňuje obnovit funkční stav pevného disku, ve kterém byl při zakoupení počítače. Nedojde ke smazání datových souborů.

Nástroj Dell DataSafe Local Backup vám umožňuje:

- zálohovat a obnovovat počítač do předchozího funkčního stavu
- vytvořit médium pro obnovení systému

#### **používat Dell DataSafe Local Backup Basic**

Chcete-li obnovit obraz z výroby tak, aby nedošlo ke smazání datových souborů:

- **1.** Vypněte počítač.
- **2.** Odpojte veškerá zařízení (disk USB, tiskárnu atd.) připojená k počítači a vyjměte veškerý nově přidaný interní hardware.
- **POZNÁMKA:** Neodpojujte displej, klávesnici, myš a napájecí kabel.
- **3.** Zapněte počítač.
- **4.** Jakmile se objeví logo DELL™, stiskněte opakovaně <F8>. Dostanete se do okna **Pokročilé možnosti spouštění** (Vista Advanced Boot Options).
- *<b>POZNÁMKA:* Jestliže čekáte příliš dlouho a zobrazí se logo operačního systému, počkejte na zobrazení pracovní plochy Microsoft® Windows®. Pak počítač vypněte a zkuste to znovu.
- **5.** Vyberte možnost **Repair Your Computer** (Opravit tento počítač).
- **6.** Vyberte **Dell DataSafe Restore a nouzová záloha** z nabídky **Možnosti obnovení systému** a řiďte se pokyny na obrazovce.
- 
- **POZNÁMKA:** Proces obnovy může trvat více než hodinu, v závislosti na množství obnovovaných dat.
- **POZNÁMKA:** Více informací viz článek 353560 báze znalostí na adrese **support.dell.com**.

### **Aktualizace na Dell DataSafe Local Backup Professional**

*POZNÁMKA: Dell DataSafe Local Backup* Professional lze na počítač nainstalovat, pokud jste si jej objednali během koupě.

Dell DataSafe Local Backup Professional poskytuje další funkce, které váš umožňují:

- zálohovat a obnovovat jednotlivé typy souborů
- zálohovat soubory na místní úložná zařízení
- plánovat automatické zálohy

Chcete-li provést aktualizaci na Dell DataSafe Local Backup Professional:

- **1.** Poklepejte na ikonu **Dell DataSafe** Backup na panelu nástrojů.
- **2.** Klepněte na **Upgrade Now!** (Aktualizovat nyní!).
- **3.** Dokončete aktualizaci podle pokynů na obrazovce.

## <span id="page-47-1"></span><span id="page-47-0"></span>**Médium pro obnovení systému**

**UPOZORNĚNÍ: Přestože je médium pro obnovení systému navrženo k uchování datových souborů na vašem počítači, doporučujeme, abyste před jeho použitím své datové soubory zazálohovali.**

Chcete-li vrátit pevný disk do funkčního stavu, ve kterém se nacházel při zakoupení počítače, použijte médium pro obnovení systému. Žádné datové soubory nebudou smazány.

Médium pro obnovení systému použijte, pokud:

- použití nainstalovaných možností obnovy brání selhání operačního systému.
- obnově dat brání selhání pevného disku.

Chcete-li pomocí média obnovy obnovit obraz z výroby:

- **1.** Vložte disk pro obnovení systému nebo klíč USB a restartujte počítač.
- **2.** Jakmile se objeví logo DELL™, okamžitě stiskněte <F12>.
- **24 POZNÁMKA:** Jestliže čekáte příliš dlouho a zobrazí se logo operačního systému, počkejte na zobrazení pracovní plochy Microsoft® Windows®. Pak počítač vypněte a zkuste to znovu.
- **3.** Vyberte ze seznamu příslušné zaváděcí zařízení a stiskněte <Enter>.
- **4.** Dokončete obnovu podle pokynů na obrazovce.

### <span id="page-48-0"></span>**Dell Factory Image Restore**

- **UPOZORNĚNÍ: Při použití nástroje Dell Factory Image Restore se trvale odstraní veškerá data na pevném disku a odstraní se všechny programy a ovladače nainstalované po dodání počítače. Pokud je to možné, před použitím této možnosti zálohujte data. Nástroj Dell Factory Image Restore použijte pouze tehdy, když funkce Obnovení systému nevyřeší potíže s operačním systémem.**
- **POZNÁMKA:** Nástroj Dell Factory Image Restore nemusí být v některých zemích a v některých počítačích k dispozici.
- **POZNÁMKA:** Pokud není nástroj Dell Factory Image Restore na vašem počítači dostupný, použijte k obnově operačního systému nástroj Dell DataSafe Local Backup (viz "Dell DataSafe Local Backup" na straně [44](#page-45-0)).

Nástroj Dell Factory Image Restore použijte jako poslední způsob pro obnovení operačního systému. Tyto možnosti obnoví funkční stav pevného disku, ve kterém byl při zakoupení počítače. Jakékoliv programy nebo soubory přidané od té doby, co jste obdrželi počítač včetně datových souborů - jsou natrvalo smazány z pevného disku. Mezi datové soubory patří dokumenty, tabulky, e-mailové zprávy, digitální fotografie, hudební soubory a tak dále. Pokud je to možné, před použitím nástroje Factory Image Restore zálohujte veškerá data.

### **Provedení obnovy Dell Factory Image Restore**

- **1.** Zapněte počítač.
- **2.** Jakmile se objeví logo Dell, stiskněte opakovaně <F8>. Dostanete se do okna **Pokročilé možnosti spouštění** (Advanced Boot Options).
- **ZA POZNÁMKA:** Jestliže čekáte příliš dlouho a zobrazí se logo operačního systému, počkejte na zobrazení pracovní plochy Microsoft® Windows®. Pak počítač vypněte a zkuste to znovu.
- **3.** Vyberte možnost **Repair Your Computer** (Opravit tento počítač).

Zobrazí se okno **System Recovery Options** (Možnosti obnovení systému).

- **4.** Vyberte rozložení klávesnice a klepněte na možnost **Next** (Další).
- **5.** Abyste měli přístup k možnostem obnovení, přihlaste se jako místní uživatel. Příkazový řádek otevřete zadáním slova administrator do pole pro uživatelské jméno a klepnutím na tlačítko **OK**.
- **6.** Klepněte na možnost **Dell Factory Image Restore**. Objeví se uvítací obrazovka nástroje **Dell Factory Image Restore**.
- *POZNÁMKA:* V závislosti na konfiguraci může být nutné vybrat možnost **Dell Factory Tools**, potom možnost **Dell Factory Image Restore**.
- **7.** Klepněte na tlačítko **Další**. Zobrazí se obrazovka **Confirm Data Deletion** (Potvrdit odstranění dat).
- *POZNÁMKA: Pokud nechcete pokračovat s* nástrojem Factory Image Restore, klepněte na možnost **Cancel** (Storno).
- **8.** Klepnutím na políčko potvrďte, že chcete naformátovat pevný disk a obnovit systémový software do výchozího stavu, potom klepněte na možnost **Next** (Další).

Proces obnovení se zahájí a jeho dokončení může trvat pět nebo více minut. Po obnovení výchozího stavu operačního systému a původních nainstalovaných aplikací se zobrazí zpráva.

**9.** Klepněte na tlačítko **Dokončit** a restartujte počítač.

## **Jak získat pomoc**

Pokud máte problém s počítačem, můžete problém pomocí následujících kroků diagnostikovat a vyřešit:

- **1.** Informace a postupy, které se týkají problému vašeho počítače, najdete na straně [27](#page-28-0) v oddíle "Řešení problémů".
- **2.** Postupy pro spuštění Dell Diagnostics naidete na straně [38](#page-39-0) v oddíle "Dell Diagnostics".
- **3.** Vyplňte "Diagnostický kontrolní seznam" na straně [54](#page-55-0).
- **4.** Potřebujete-li pomoc s instalací a řešením problémů, použijte rozsáhlou sadu online služeb společnosti Dell **support.dell.com**. Rozsáhlejší seznam online odborné pomoci najdete na straně [51](#page-52-0) v oddíle "Online služby".
- **5.** Pokud předešlé kroky nevedly k vyřešení problému, podívejte se na stranu [55](#page-56-0) na oddíl "Kontaktovat Dell".
- **POZNÁMKA:** Zavolejte odbornou pomoc společnosti Dell z telefonu umístěného blízko počítače nebo přímo u něj, aby vám pracovníci odborné pomoci mohli poradit s potřebnými kroky.
- **POZNÁMKA:** Systém kódů expresní služby <u>U</u> společnosti Dell nemusí být dostupný ve všech zemích.

Až budete automatickým telefonním systémem společnosti Dell vyzváni, zadejte svůj kód expresní služby, čímž se váš hovor dostane přímo k příslušnému zaměstnanci odborné pomoci. Pokud nemáte kód expresní služby, otevřete složku **Příslušenství Dell**, poklepejte na ikonu **Kód expresní služby** a postupujte podle pokynů.

**POZNÁMKA:** Některé z následujících služeb nejsou vždy dostupné ve všech lokalitách mimo kontinentální část USA. Obraťte se na místního zástupce společnosti Dell a informujte se u něho na dostupnost.

## <span id="page-51-0"></span>**Odbornápomoc a služby zákazníkům**

Služba odborné pomoci společnosti Dell je schopna vám zodpovědět dotazy týkající se hardwaru značky Dell. Zaměstnanci naší odborné pomoci poskytují rychlé a přesné odpovědi pomocí počítačové diagnostiky.

Chcete-li kontaktovat službu odborné pomoci, nahlédněte do oddílu "Než zavoláte" na straně [54](#page-55-1), a poté se podívejte na kontaktní informace pro váš region nebo přejděte na **support.dell.com**.

## **DellConnect**

DellConnect™ je jednoduchý nástroj pro internetový přístup, který pomocí širokopásmového připojení umožní pracovníkovi služeb a odborné pomoci společnosti Dell přistoupit k vašemu počítači, diagnostikovat problém a provést opravu - to vše pod vaším dohledem. Chcete-li získat další informace, přejděte na stránku **support.dell.com/dellconnect**.

## <span id="page-52-1"></span><span id="page-52-0"></span>**Online služby**

O produktech a službách společnosti Dell se můžete informovat na následujících webových stránkách:

- **www.dell.com**;
- **www.dell.com/ap** (pouze země v Asii a Tichém oceánu)
- **www.dell.com/jp** (pouze Japonsko)
- **www.euro.dell.com** (pouze Evropa)
- **www.dell.com/la** (pouze země Latinské Ameriky a Karibiku)
- **www.dell.ca** (pouze Kanada)

Odbornou pomoc společnosti Dell můžete kontaktovat prostřednictvím následujících webových stránek a e-mailových adres:

### **Webové stránky odborné pomoci společnosti Dell**

- **support.dell.com**
- **support.jp.dell.com** (pouze Japonsko)
- **support.euro.dell.com** (pouze Evropa)

### **E-mailové adresy odborné pomoci**

- **mobile\_support@us.dell.com**
- **support@us.dell.com**
- **la-techsupport@dell.com** (pouze země Latinské Ameriky a Karibiku)
- **apsupport@dell.com** (pouze země v Asii a Tichém oceánu).

### **E-mailové adresy oddělení marketingu a prodeje společnosti Dell**

- **apmarketing@dell.com** (pouze země v Asii a Tichém oceánu)
- **sales\_canada@dell.com** (pouze Kanada).

### **Anonymní FTP (file transfer protocol)**

• **ftp.dell.com**

Přihlaste se jako uživatel: anonymous (anonymní) a jako heslo použijte svou e-mailovou adresu.

### <span id="page-53-0"></span>**Automatizovaná služba pro zjišťování stavu objednávky (Automated Order-Status Service)**

Chcete-li zkontrolovat stav jakéhokoliv produktu společnosti Dell, který jste si objednali, můžete přejít na stránku **support.dell.com** nebo můžete zavolat na automatickou linku poskytující informace o stavu objednávky. Nahrávka vás vyzve k zadání údajů potřebných pro vyhledání vaší objednávky a pro poskytnutí informací o ní. Telefonní číslo pro váš region najdete na straně [55](#page-56-0) v oddíle "Kontaktovat Dell".

Pokud máte problém s objednávkou (např. chybí některé díly, dostali jste nesprávné díly nebo se vyskytuje chyba ve faktuře), obraťte se na zákaznický servis společnosti Dell. Při volání na zákaznický servis mějte po ruce svou fakturu nebo lístek z obalu. Telefonní číslo pro váš region najdete na straně [55](#page-21-0) v oddíle "Kontaktovat Dell".

## **Informace o produktech**

Pokud potřebujete informace o dalších produktech společnosti Dell nebo si přejete zadat objednávku, navštivte webové stránky **www.dell.com**. Telefonní číslo nebo kontakt na odborného prodejce pro váš region najdete v oddíle "Kontaktovat Dell" na straně [55](#page-56-0).

### <span id="page-54-0"></span>**Záruční vrácení položek za účelem opravy nebo vrácení peněz**

Připravte všechny vracené položky, ať za účelem záruční opravy nebo vrácení peněz, následovně:

- *<b>POZNÁMKA:* Než společnosti Dell výrobek zašlete, ujistěte se, že jste zálohovali data na pevné disky a jiná úložná zařízení výrobku. Odstraňte všechny důvěrné, vlastnické nebo osobní informace a odnímatelná média, např. disky CD nebo paměťové karty. Společnost Dell nezodpovídá za žádné důvěrné, vlastnické nebo osobní informace, ztracená nebo poškozená data, poškozená nebo ztracená odnímatelná média, která se mohla v navráceném systému vyskytovat.
- **1.** Zavolejte do společnosti Dell a vyžádejte si číslo RMA a čitelně a výrazně ho napište na vnější stranu krabice. Telefonní číslo pro váš region najdete na straně [55](#page-56-0) v oddíle "Kontaktovat Dell".
- **2.** Přiložte kopii faktury a dopis popisující důvod vrácení.
- **3.** Přiložte kopii diagnostického kontrolního seznamu (viz "Diagnostický kontrolní seznam" na straně [54](#page-55-0)), kde budou vyznačeny testy, které jste provedli, a všechna chybová hlášení nahlášená nástrojem Dell Diagnostics (viz "Dell Diagnostics" na straně [38](#page-39-0)).
- **4.** Pokud vracíte zboží za účelem vrácení peněz, přiložte veškeré příslušenství, které je součástí vracené položky nebo vracených položek (napájecí kabely, software, manuály apod).
- **5.** Zabalte vracené zařízení do původního (nebo podobného) balicího materiálu.
- **POZNÁMKA:** Nesete náklady na přepravu **U** zásilky. Je vaší povinností pojistit vracený produkt a nesete riziko ztráty zásilky během přepravy na adresu společnosti Dell. Zásilky na dobírku nepřijímáme.
- **POZNÁMKA:** Vracené zboží, které nesplňuje některý z výše uvedených požadavků, bude na příjmu odmítnuto a vráceno na vaši adresu.

## <span id="page-55-2"></span><span id="page-55-1"></span>**Než zavoláte**

*<b>POZNÁMKA:* Před zavoláním mějte připravený kód expresní služby. Kód automatickému telefonnímu systému odborné pomoci společnosti Dell umožní efektivnější přesměrování vašeho telefonátu. Také můžete být požádáni o číslo servisního označení.

Nezapomeňte vyplnit následující Diagnostický kontrolní seznam. Je-li to možné, před telefonickým kontaktováním společnosti Dell zapněte počítač a volejte z telefonu umístěného blízko počítače nebo přímo u něj. Můžete být totiž požádáni o zadání určitých příkazů, o sdělení podrobných informací o provozu nebo o vyzkoušení dalších kroků směřujících k vyřešení problémů. Toto je možné vykonat pouze jste-li přítomni na počítači. Zajistěte, aby byla dostupná dokumentace počítače.

#### <span id="page-55-0"></span>**Diagnostický kontrolní seznam**

- Jméno:
- Datum:
- Adresa:
- Telefonní číslo:
- Servisní označení a kód expresní služby (umístěné na štítku na horní straně počítače):
- Číslo RMA (Oprávnění k vrácení materiálu pokud jej poskytnou technici odborné pomoci společnosti Dell):
- Operační systém a verze:
- Zařízení:
- Rozšiřovací karty:
- Jste připojeni k nějaké síti? Ano/Ne
- Síť, verze a síťový adaptér:
- Programy a verze:

<span id="page-56-1"></span>Chcete-li stanovit obsah spouštěcích souborů počítače, podívejte se do dokumentace ke svému operačnímu systému. Pokud je počítač připojen k tiskárně, vytiskněte všechny soubory. V opačném případě si poznamenejte obsah všech souborů před telefonickým kontaktováním společnosti Dell.

- Chybové hlášení, kód zvukového signálu nebo diagnostický kód:
- Popis problému a postupy k řešení problémů, které jste použili:

## <span id="page-56-0"></span>**Kontaktovat Dell**

Zákazníci ve Spojených státech - volejte 800-WWW-DELL (800-999-3355).

**ZA POZNÁMKA:** Pokud nemáte aktivní internetové připojení, naleznete kontaktní informace na nákupním dokladu, dodacím listu, účtence nebo v katalogu produktů společnosti Dell.

Společnost Dell poskytuje několik možností online podpory a podpory na telefonu. Dostupnost se liší podle země a produktu a některé služby proto nemusí být ve vaší oblasti dostupné.

Pokud chcete kontaktovat prodejní oddělení, odbornou pomoc nebo zákaznický servis společnosti Dell:

- **1.** Navštivte **www.dell.com/contactdell**.
- **2.** Zvolte svou zemi nebo region.
- **3.** Zvolte odpovídající servis nebo podporu podle vaší potřeby.
- **4.** Zvolte si kontaktování společnosti Dell způsobem, který je pro vás pohodlný.

# **Jak najít více informací a zdrojů**

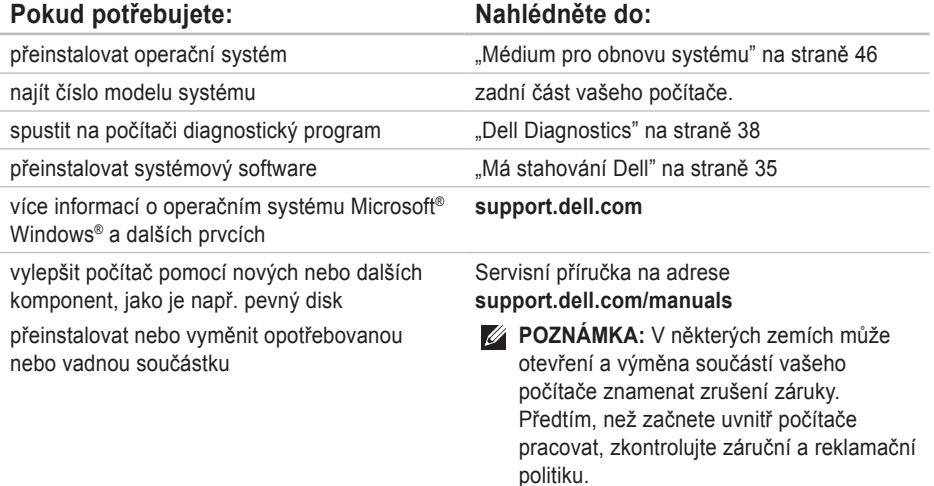

<span id="page-58-0"></span>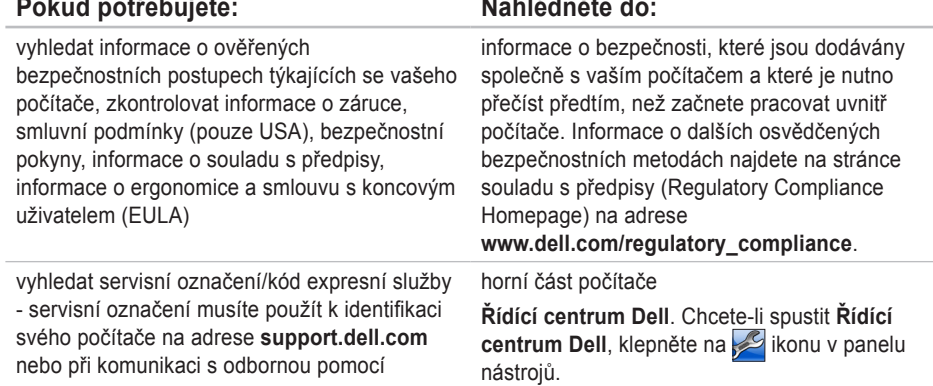

<span id="page-59-0"></span>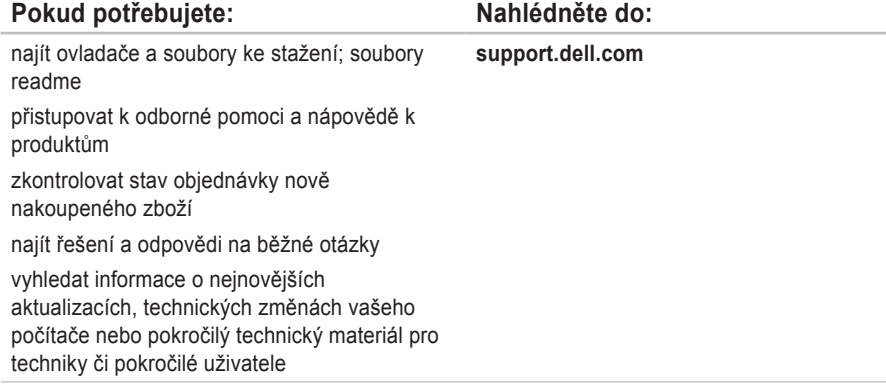

## <span id="page-60-0"></span>**Základní technické údaje**

Tento oddíl poskytuje technické údaje, které můžete potřebovat, když budete instalovat a aktualizovat počítač nebo jeho ovladače. Podrobnější technické údaje naleznete v *Souhrnných technických údajích* na adrese **support.dell.com/manuals**.

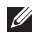

**POZNÁMKA:** Nabídky se mohou lišit podle lokalit. Chcete-li získat informace o konfiguraci počítače, klepněte na tlačítko **Start** →, pak klepněte na možnost **Nápověda a odborná pomoc** a potom vyberte možnost pro zobrazení informací o počítači.

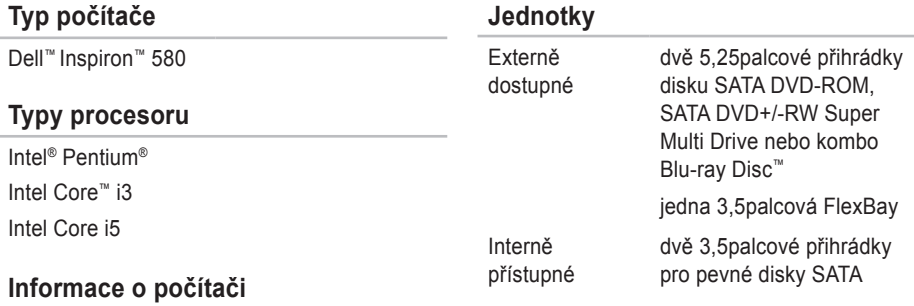

Čipová sada systému Intel H57

<span id="page-61-0"></span>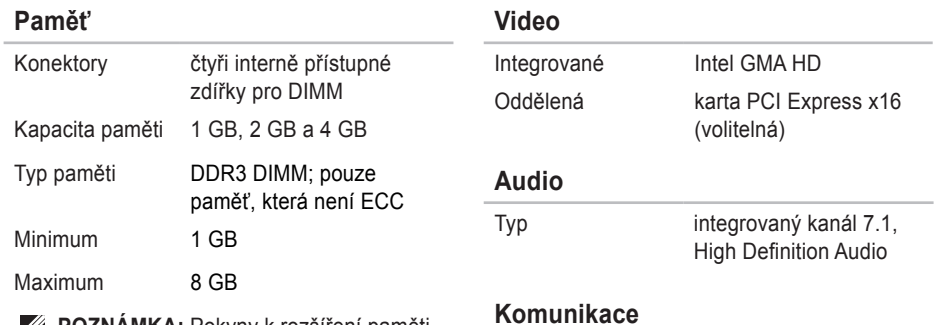

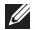

**POZNÁMKA:** Pokyny k rozšíření paměti najdete v *Servisní příručce* na adrese **support.dell.com/manuals**.

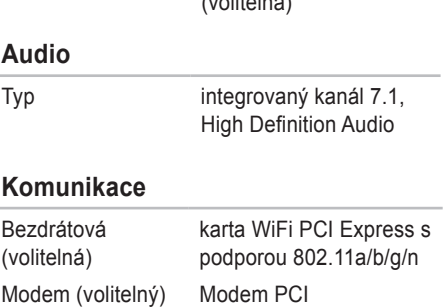

### **Externí konektory**

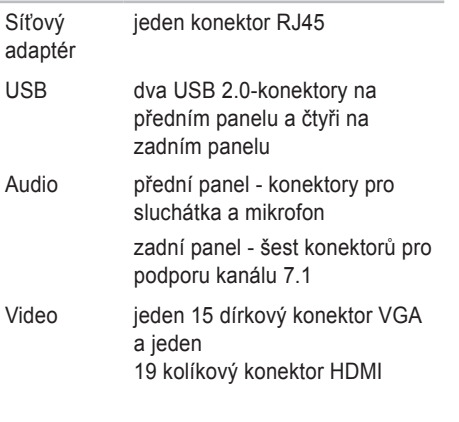

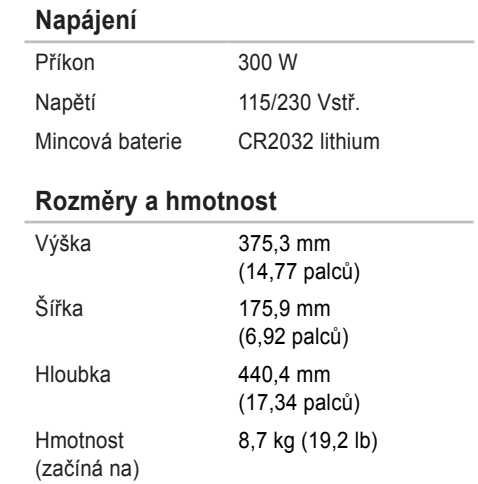

#### <span id="page-63-0"></span>**Prostředí počítače**

Rozsahy teplot:

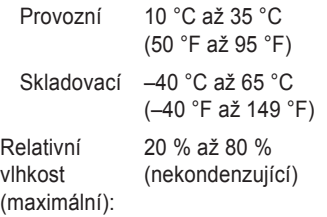

Maximální vibrace (za použití náhodného vibračního spektra, které simuluje uživatelské prostředí):

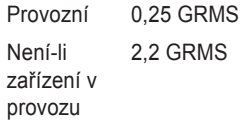

### **Prostředí počítače**

Maximální otřesy (je-li zařízení v provozu měřeno pomocí nástroje Dell Diagnostics spuštěném na pevném disku s 2ms půlsinovým pulzem; není-li zařízení v provozu — měřeno se čtecí hlavou pevného disku v klidové poloze s 2ms půlsinovým pulzem):

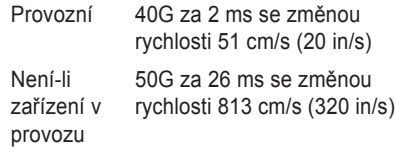

Výška (maximální):

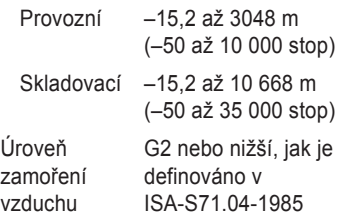

## **Dodatek**

## **Upozornění pro výrobky Macrovision**

Tento výrobek obsahuje technologii na ochranu proti kopírování, která je chráněna patentovými právy USA a dalšími zákony na ochranu duševního vlastnictví společnosti Macrovision Corporation a jinými vlastníky práv. K používání této technologie musí vyslovit souhlas společnost Macrovision Corporation. Je určena pro použití doma nebo pro jiné omezené použití, pokud společnost Macrovision Corporation nevyslovila souhlas s jiným použitím. Je zakázáno provádět zpětnou analýzu nebo dekompilování.

## **Informace pro NOM či oficiální mexický standard (pouze pro Mexiko)**

Následující údaje se poskytují na zařízení popsaná v tomto dokumentu v souladu s požadavky oficiálního mexického standardu (NOM):

#### **Dovozce:**

Dell México S.A. de C.V.

Paseo de la Reforma 2620 – Flat 11°

Col. Lomas Altas

11950 México, D.F.

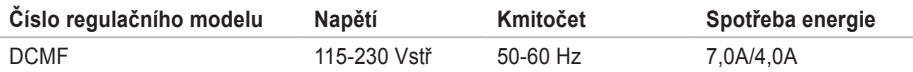

Podrobnosti se dočtete v bezpečnostních informacích, které byly dodány s vaším počítačem.

Informace o dalších osvědčených bezpečnostních metodách najdete na stránce souladu s předpisy (Regulatory Compliance Homepage) na adrese **www.dell.com/regulatory\_compliance**.

# **Rejstřík**

### **B**

bezdrátové síťové připojení **[2](#page-29-0) 8**

### **C**

CD, přehrávání a vytváření **[2](#page-25-0) 4** čipová sada **[5](#page-60-0) 9**

### **D**

DataSafe Local Backup **[4](#page-45-1) 4** DellConnect **[5](#page-51-0) 0** Dell DataSafe Online Backup **[2](#page-27-0) 6** Dell Diagnostics **3 [8](#page-39-1)** Dell Dock **[2](#page-26-0) 5** Dell Factory Image Restore **[4](#page-48-0) 7** Diagnostický kontrolní seznam **5 [4](#page-55-2)** dodání produktů vrácení nebo oprava **[5](#page-54-0) 3** DVD, přehrávání a vytváření **2 [4](#page-25-0)**

### **E**

e-mailové adresy pro odbornou pomoc **[5](#page-52-1) 1** e -mailové adresy odborné pomoci **5 [1](#page-52-1)**

### **I**

informace o produktech a nákupu **5 [2](#page-53-0)** ISP Poskytovatel služeb internetu **[1](#page-15-0) 4**

### **K**

kód expresní služby **5 [7](#page-58-0)**

**Rejstřík**

konektory na přední straně **[18](#page-19-0)** Kontaktovat Dell online **[55](#page-56-1)** kontrolka aktivity pevného disku **[19](#page-20-0)**

### **M**

Médium pro obnovení systému **[46](#page-47-1)** možnosti počítače **[24](#page-25-0)**

### **O**

obnova obrazu z výroby **[47](#page-48-0)** Obnovení systému **[42,](#page-43-0) [43](#page-44-0)** odborná pomoc **[50](#page-51-0)** ovladače a soubory ke stažení **[58](#page-59-0)**

### **P**

pevný disk typ **[59](#page-60-0)** podpora paměti **[60](#page-61-0)** poradce při potížích s hardwarem **[37](#page-38-0)** přihlášení k FTP, anonymní **[51](#page-52-1)** připojení volitelný síťový kabel **[9](#page-10-0)** připojení k Internetu **[14](#page-15-0)** problémy, řešení **[27](#page-28-1)** problémy se softwarem **[32](#page-33-1)** problémy s hardwarem hardwaru **[37](#page-38-0)** problémy s napájením, řešení **[29](#page-30-0)** problémy s pamětí řešení **[31](#page-32-0)** procesor **[59](#page-60-0)**

### **R**

řešení problémů **[27](#page-28-1)**

#### **S**

servisní označení **[57](#page-58-0)**

síťové připojení opravy **[28](#page-29-0)** síťový konektor umístění **[23](#page-24-0)** sluchátka konektor na přední straně **[18](#page-19-0)** služby zákazníkům **[50](#page-51-0)** stav objednávky **[52](#page-53-0)** stránky odborné pomoci celosvětově **[51](#page-52-1)** Systémová hlášení **[35](#page-36-1)**

### **T**

technické údaje **[59](#page-60-0)** teplota rozsah provozních a skladovacích **[62](#page-63-0)** tlačítko vysunout **[18](#page-19-0)**

### **U**

 $IISB 20$ konektory na přední straně **[18](#page-19-0)** konektory v zadní části **[22](#page-23-0)**

### **V**

vlastnosti software **[24](#page-25-0)** volání Dell **[55](#page-56-1)** vypínač **[19](#page-20-0)**

### **W**

Windows

Průvodce kompatibilitou programů **[32](#page-33-1)** Windows, přeinstalování **[42](#page-43-0)**

### **Z**

záruční vrácení **[53](#page-54-0)**

Vytištěno v Irsku.

www.dell.com | support.dell.com

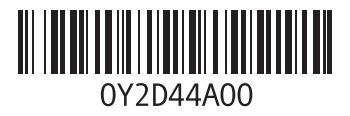